## So richten Sie eine Regel zum Ausfiltern von Spam bei Microsoft Outlook 2007 ein

## Klicken Sie im Menü **Extras** auf **Regeln und Benachrichtigungen**.

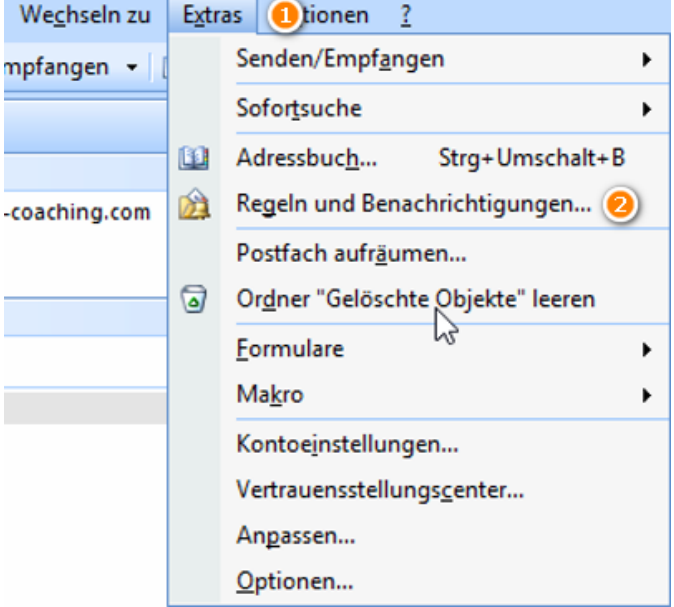

Klicken Sie auf "Neue Regel..."

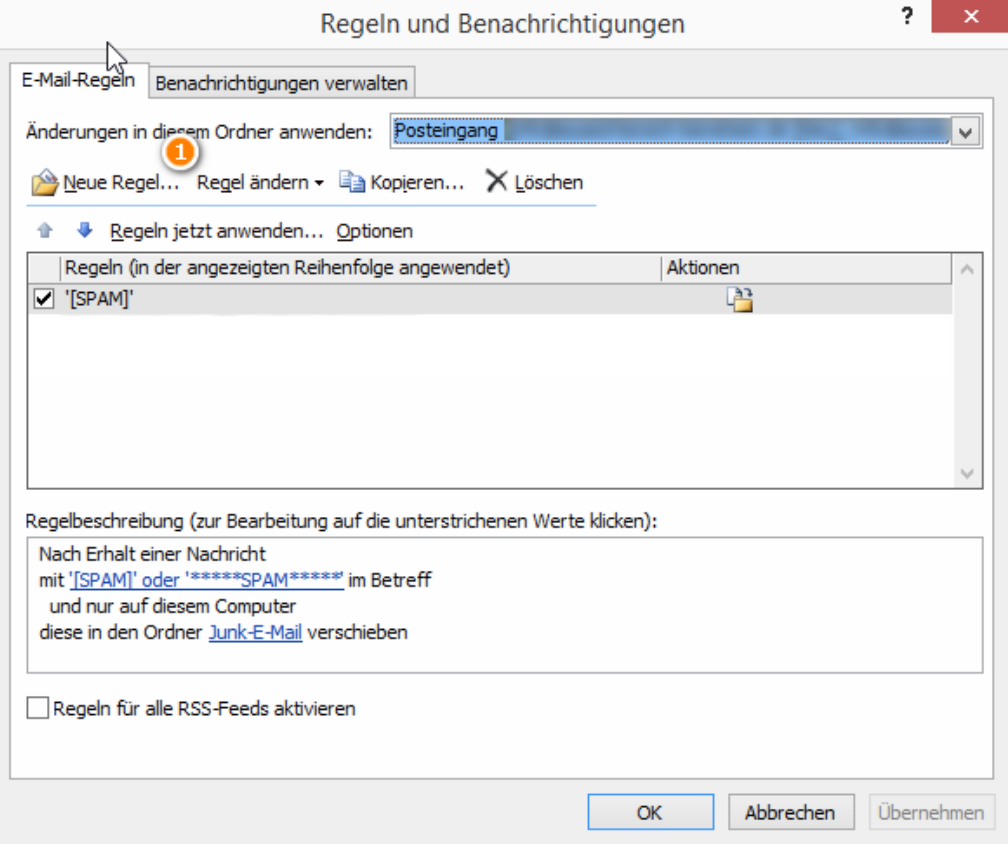

Klicken Sie auf **Nachrichten mit bestimmten Wörtern im Betreff in einen Ordner verschieben** und dann auf **Weiter**

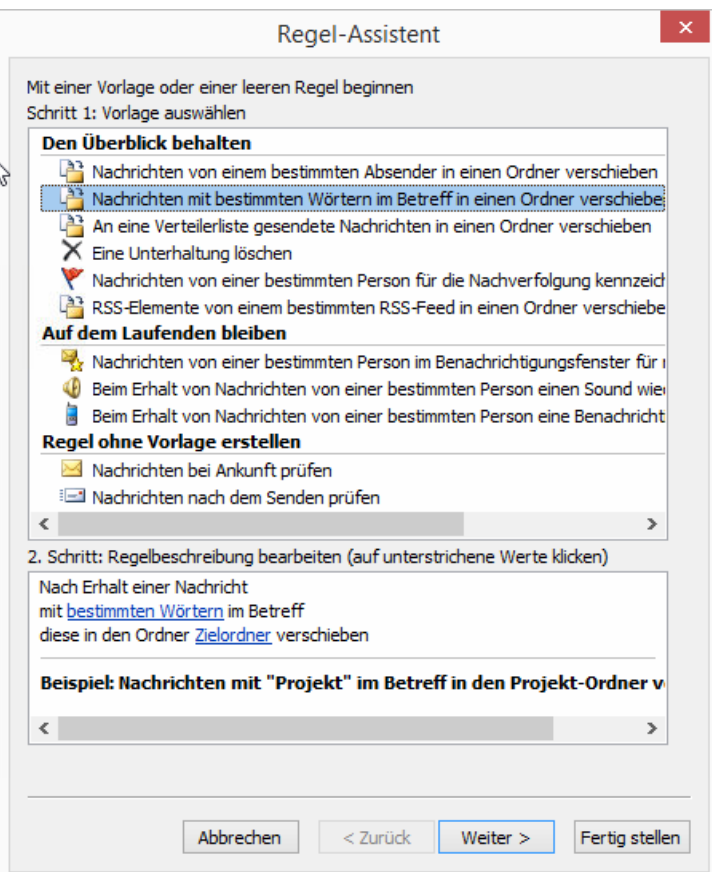

Nun sollte ein Haken gesetzt sein bei **mit bestimmten Wörtern im Betreff** (1). Klicken Sie unten auf **bestimmten Wörtern** (2)

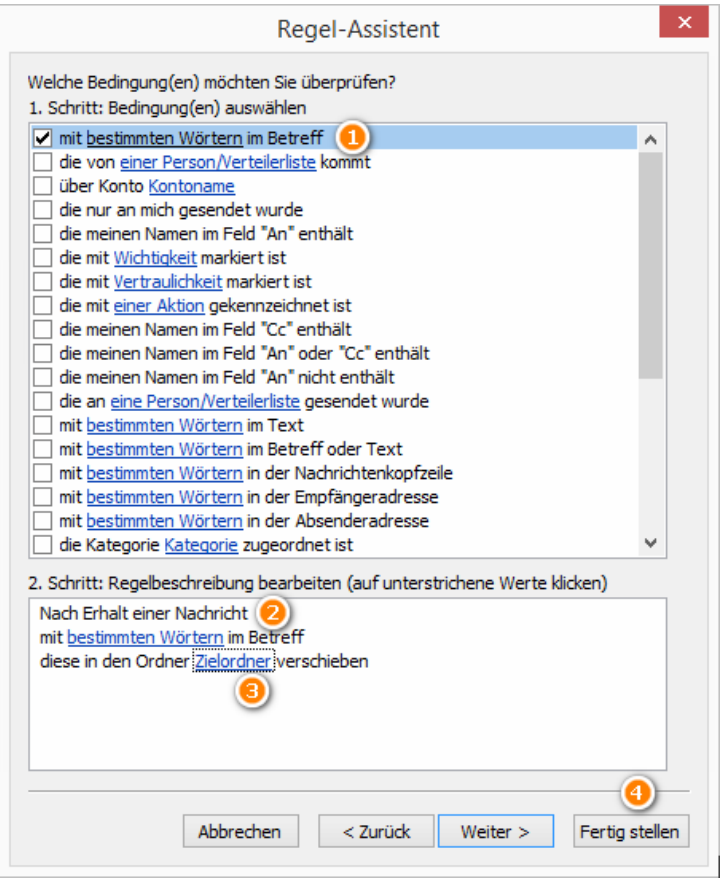

Geben Sie bei "Im Betreff zu suchende Wörter" bitte ein: **[SPAM]** – dann auf Hinzufügen und anschließend auf **OK.**

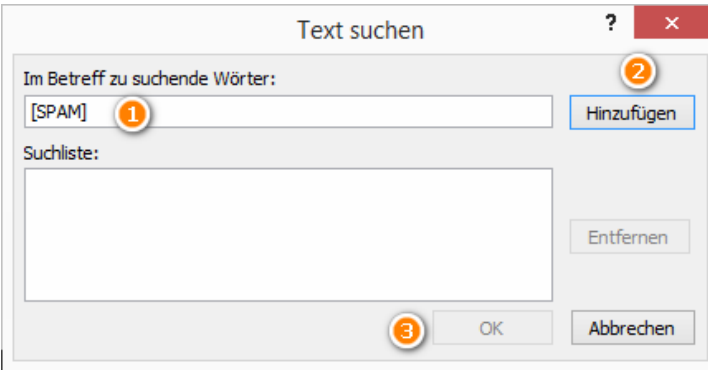

Klicken Sie im vorigen Dialog auf **Zielordner** und wählen Sie im Folgedialog den Ordner aus, wohin Spam‐Mails verschoben werden sollen – in der Regel wird dies **Junk‐E‐Mail** sein.

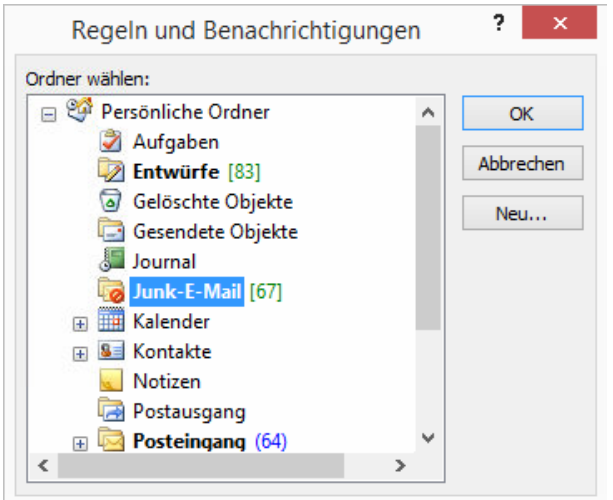

Anschließend beenden Sie den Dialog mit **Fertig stellen**

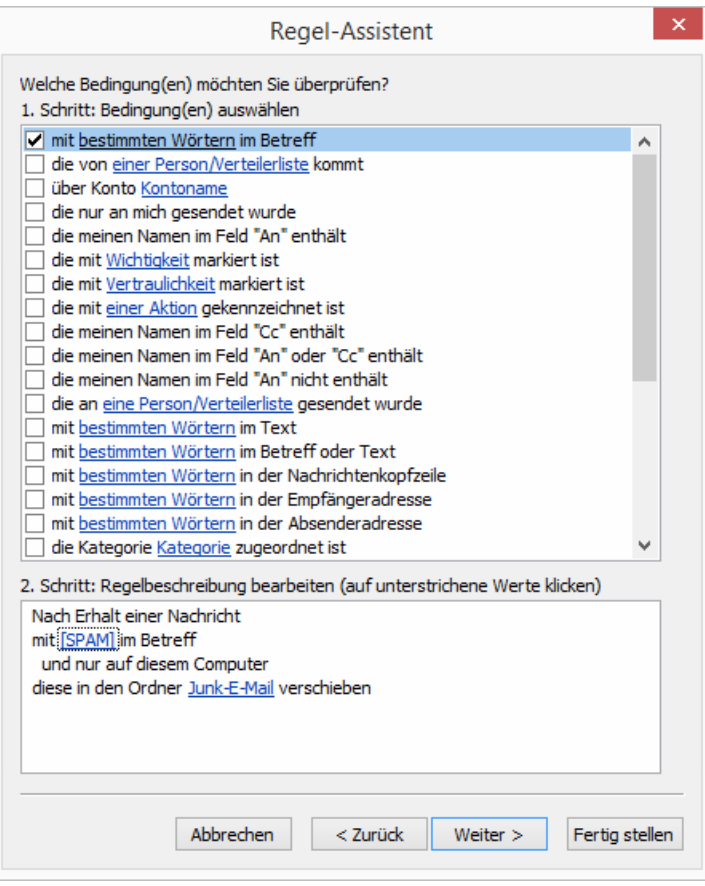

Wenn Sie gleich "aufräumen" möchten, können Sie auf Regeln jetzt anwenden klicken, dann wird die Regel sofort abgearbeitet und jede Mail, die [SPAM] im Betreff enthält, nach Junk‐E‐Mail verschoben.

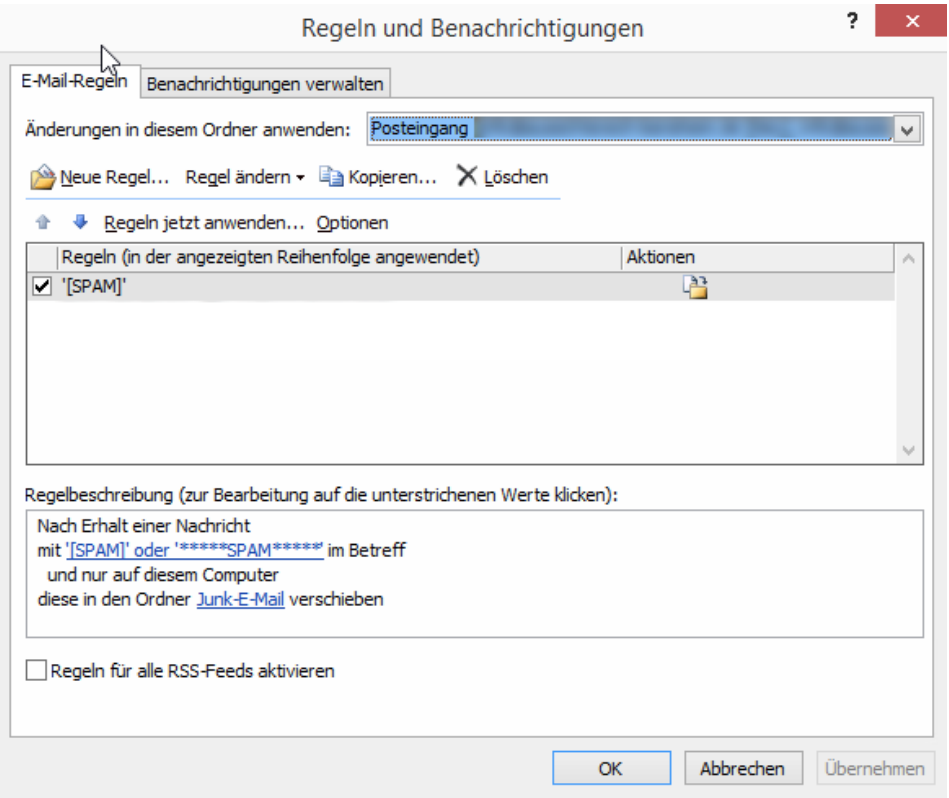